# **INHOUD**

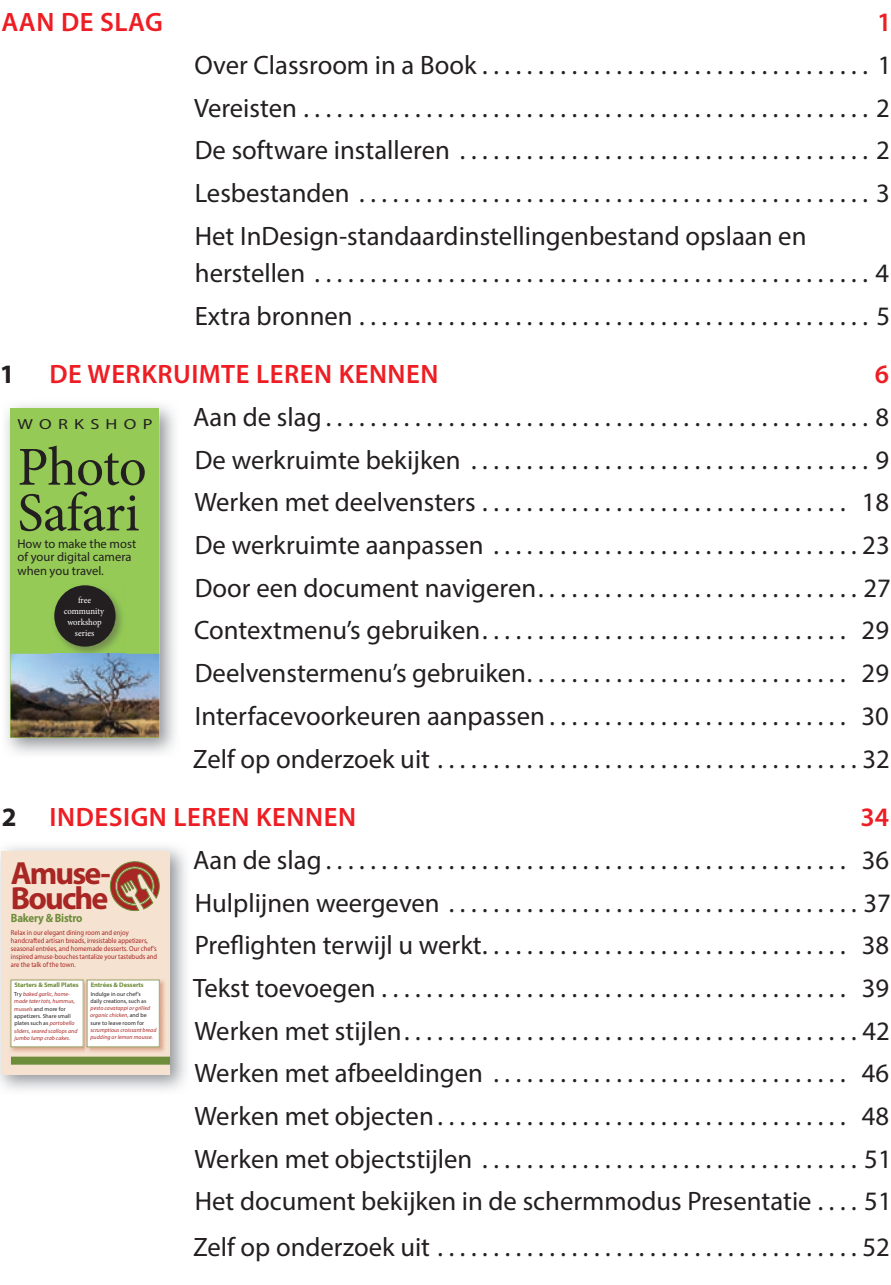

#### **3 EEN DOCUMENT OPZETTEN EN MET PAGINA'S WERKEN 54**

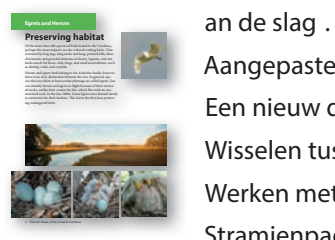

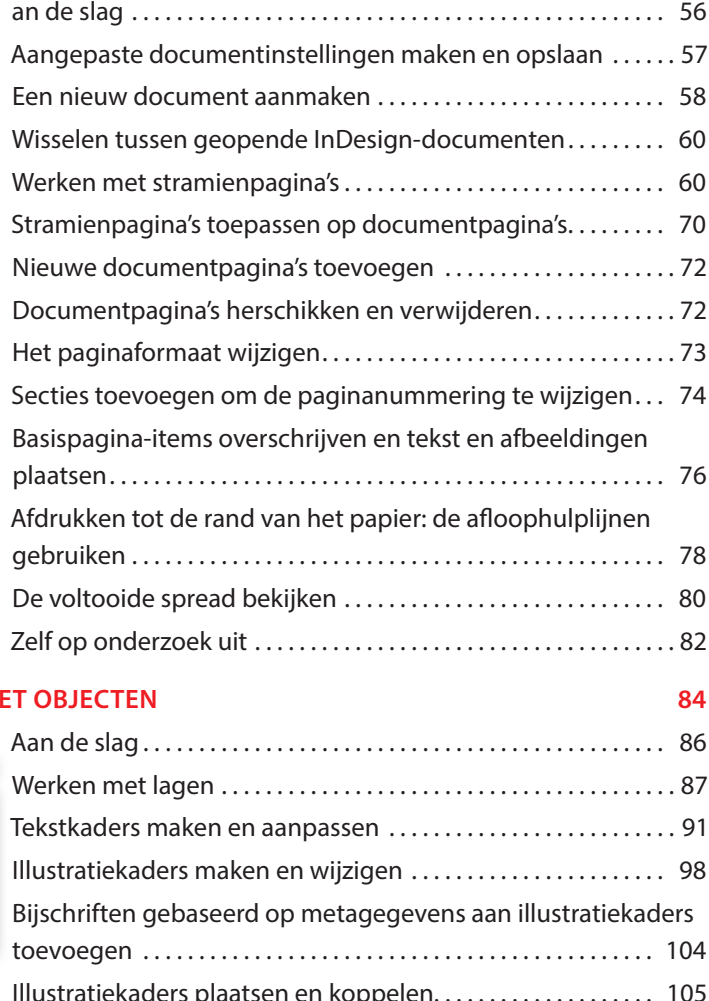

#### **4 WERKEN ME**

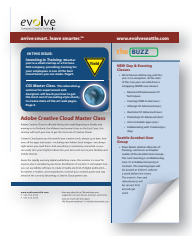

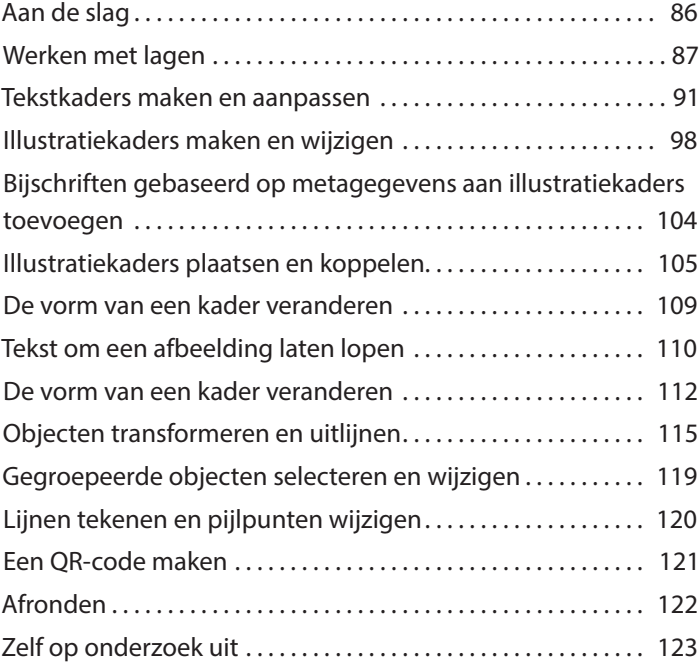

#### **5 TEKST LATEN DOORLOPEN 126**

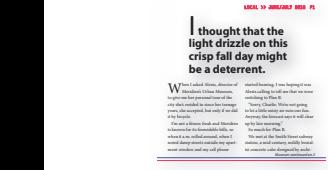

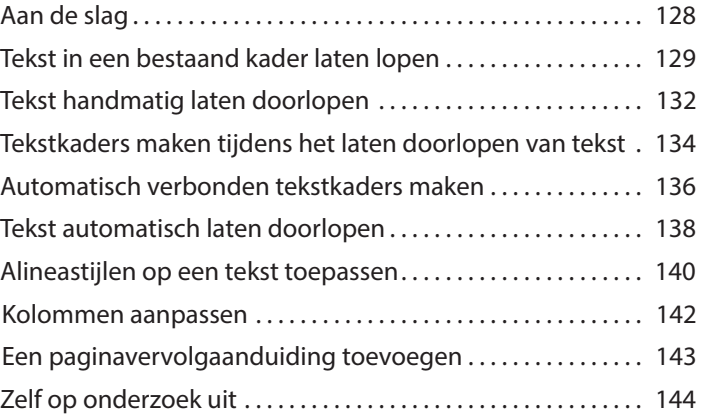

#### **6 TEKST BEWERKEN 146**

# $W =$ city

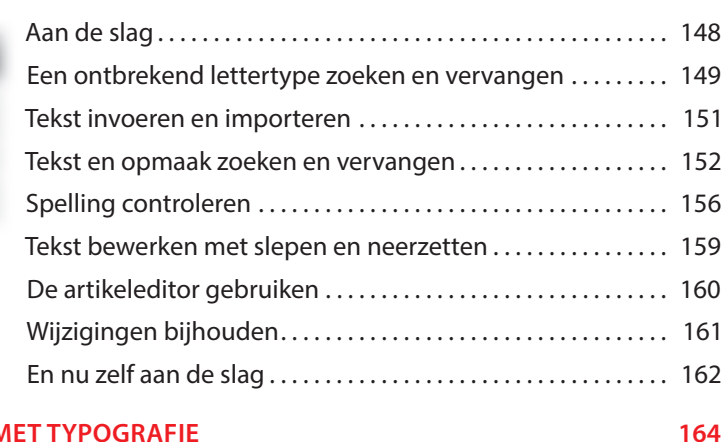

#### **7 WERKEN M**

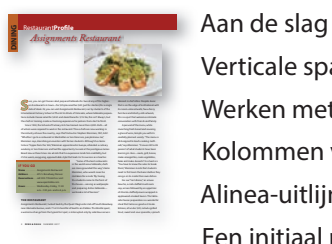

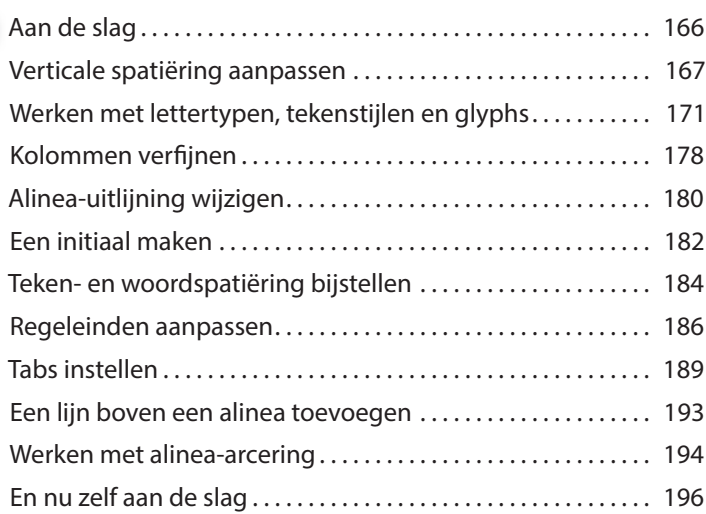

#### **8 WERKEN MET KLEUR 198**

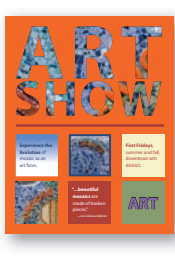

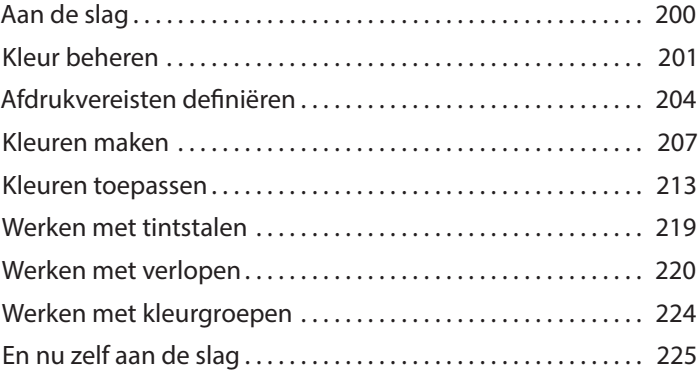

#### **9 WERKEN MET STIJLEN 230**

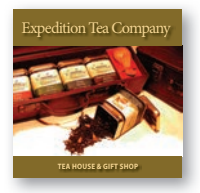

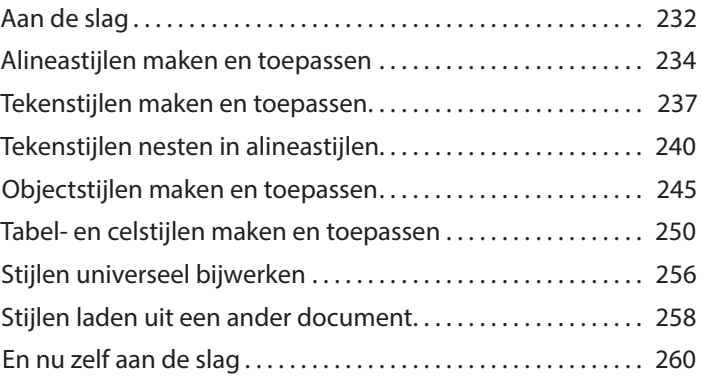

#### **10 ILLUSTRATIES IMPORTEREN EN AANPASSEN 262**

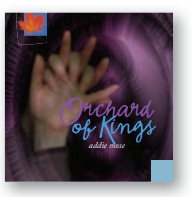

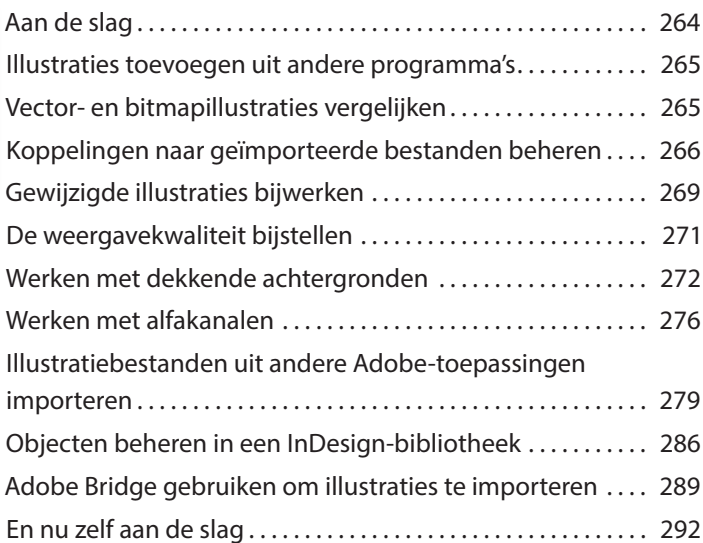

#### **11 TABELLEN MAKEN 294**

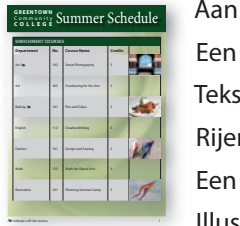

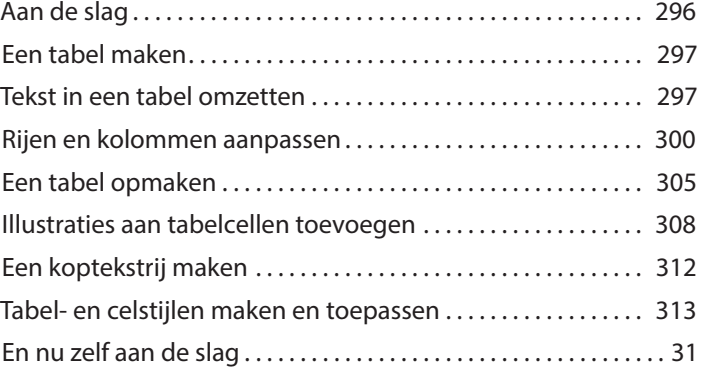

#### **12 WERKEN MI**

# **bistro Boston | Chicago | Denver | Houston | Minneapolis**

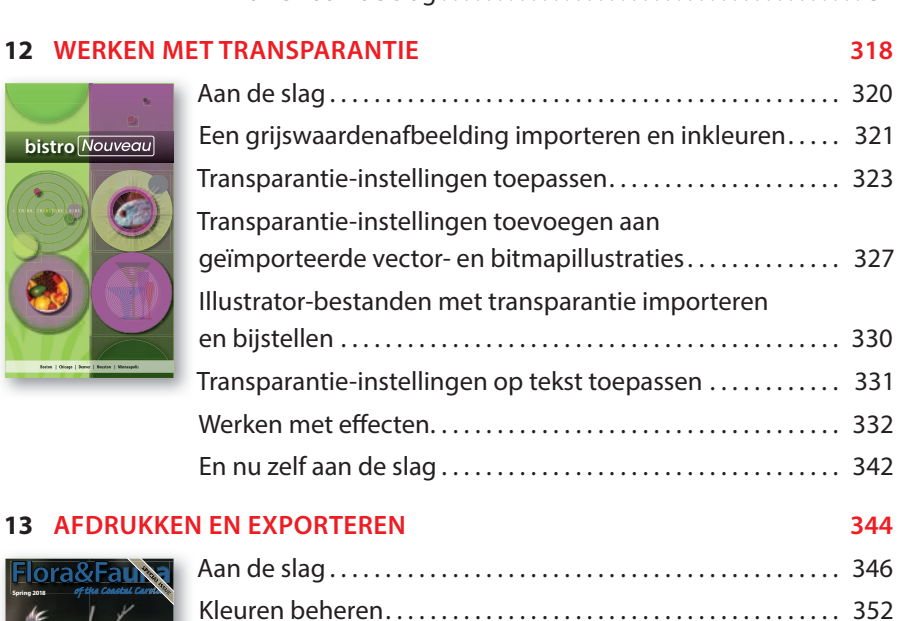

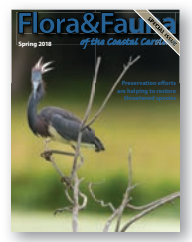

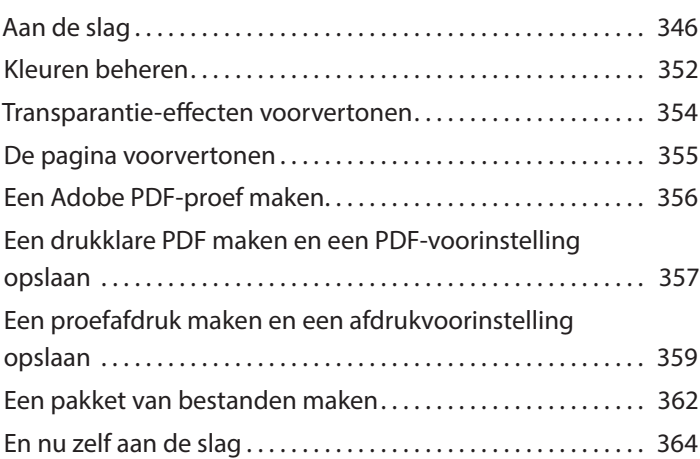

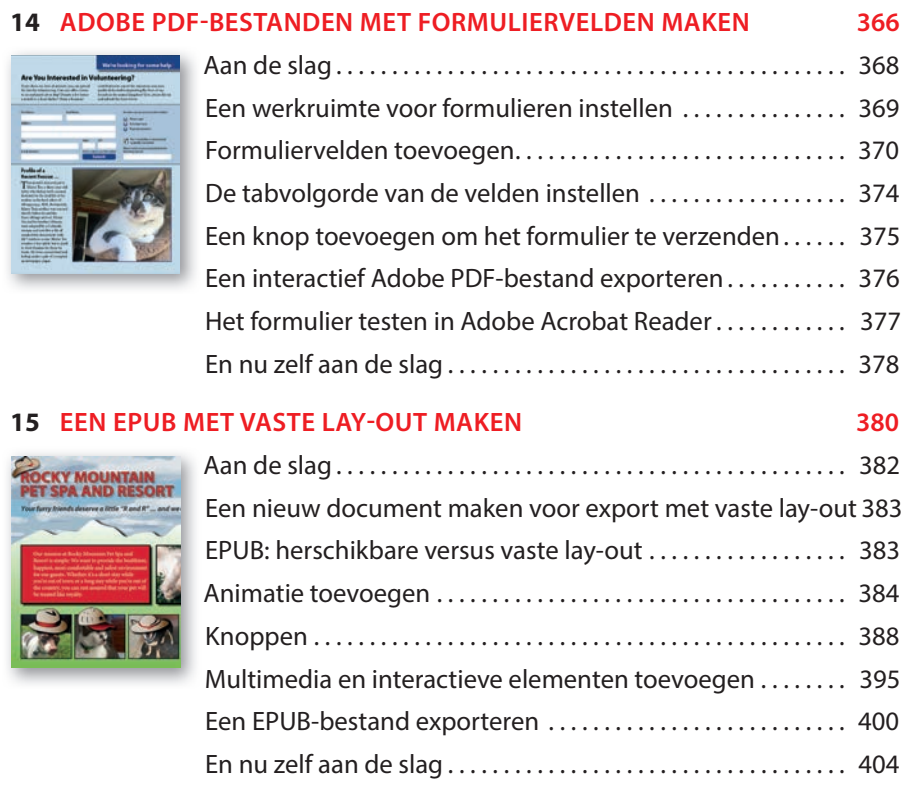

#### **INDEX 408**

## **DE WERKRUIMTE LEREN KENNEN 1**

### **Lesoverzicht**

In deze les leert u:

- **•** documenten openen;
- **•** gereedschappen selecteren en gebruiken;
- **•** de toepassingsbalk en het regelpaneel gebruiken;
- **•** documentvensters beheren;
- **•** met deelvensters werken;
- **•** de werkruimte aanpassen;
- **•** de weergavegrootte aanpassen;
- **•** door een document navigeren;
- **•** contextmenu's en deelvenstermenu's gebruiken;
- **•** de interfacevoorkeuren aanpassen.

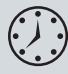

Deze les duurt ongeveer 45 minuten.

Mocht u dit nog niet hebben gedaan, ga dan naar de downloadpagina bij dit boek op www.vanduurenmedia.nl/Support/Downloads en download de oefenbestanden of ga naar de inleiding bij dit boek en volg de instructies onder 'Toegang krijgen tot de lesbestanden'.

Tijdens het werken aan deze les overschrijft u de startbestanden niet. Wilt u deze startbestanden herstellen, dan kunt u ze opnieuw downloaden van de downloadpagina bij dit boek.

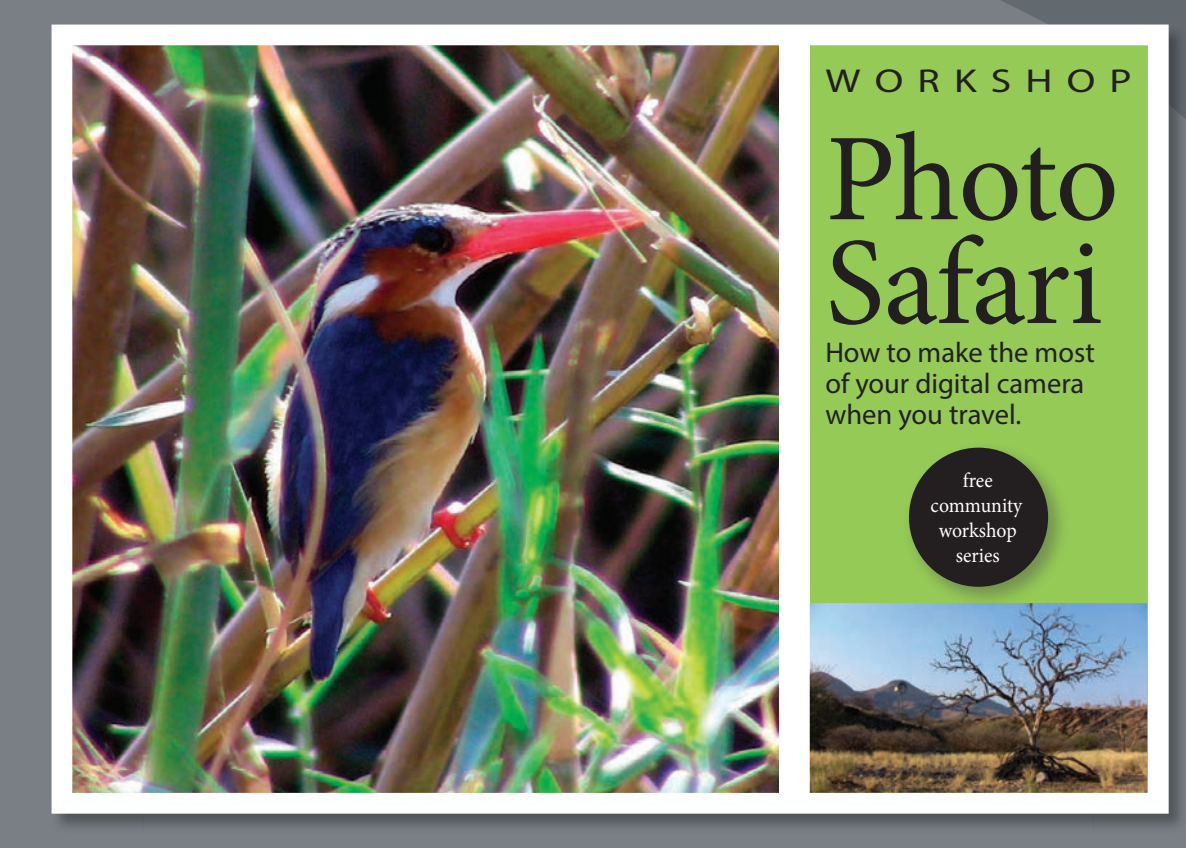

*Dankzij de intuïtieve InDesign-interface kunt u op een eenvoudige manier aantrekkelijke lay-outs maken. Om optimaal van de krachtige lay-out- en ontwerpmogelijkheden gebruik te kunnen maken is het belangrijk om te begrijpen hoe de InDesign-werkruimte in elkaar zit. De werkruimte bestaat uit de toepassingsbalk, het regelpaneel, het documentvenster, de menu's, het plakbord, het deelvenster Gereedschappen en andere deelvensters.*

## **Aan de slag**

In deze les oefent u met gereedschappen en deelvensters en navigeert u door een eenvoudige opmaak. Het lesbestand is de definitieve versie van het document. U brengt geen permanente wijzigingen aan objecten aan, voegt geen grafische elementen toe en past geen tekst aan. U gebruikt dit document alleen om de InDesign-werkruimte te verkennen.

#### • **Opmerking:**

Als u de projectbestanden voor deze les nog niet van uw accountpagina naar uw computer hebt gedownload, moet u dit nu doen. Zie 'Aan de slag' aan het begin van het boek.

- **1** Om ervoor te zorgen dat de voorkeuren en standaardinstellingen van uw Adobe InDesign-programma overeenkomen met die in deze les worden gebruikt, verplaatst u het InDesign-standaardinstellingenbestand naar een andere map volgens de procedure 'Het standaardinstellingenbestand van InDesign opslaan en terugplaatsen' die op de pagina's 4-5 wordt beschreven.
- **2** Start Adobe InDesign.
- **3** Het startscherm van InDesign wordt weergegeven. Klik links op Openen. (Als het startscherm niet wordt weergegeven, kiest u Bestand > Openen in de InDesign-menubalk.)

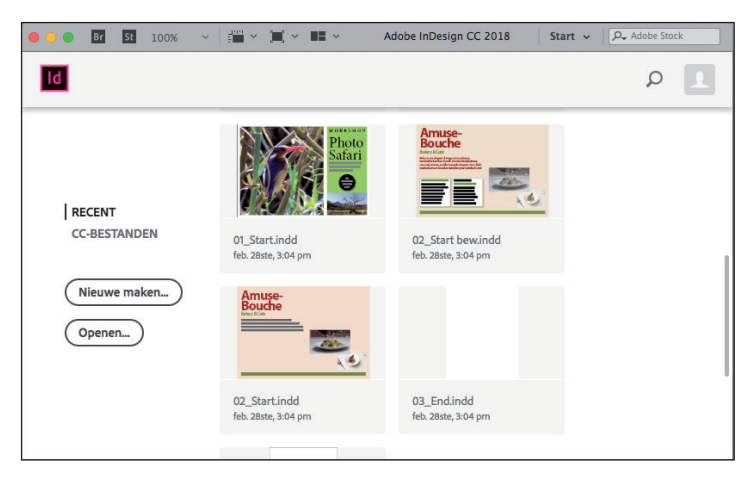

#### • **Opmerking:**

Als het dialoogvenster Ontbrekende lettertypen verschijnt, klikt u op Lettertype zoeken om via Adobe Typekit ontbrekende lettertypen te openen. Klik op Gereed wanneer het synchroniseren van lettertypen is voltooid. Zie 'Aan de slag' aan het begin van dit boek voor meer informatie over Adobe Typekit.

**4** Open het bestand 01\_Start.indd in de map Les01, die in de map Lessen in de InDesignCIB-map op uw harde schijf staat.

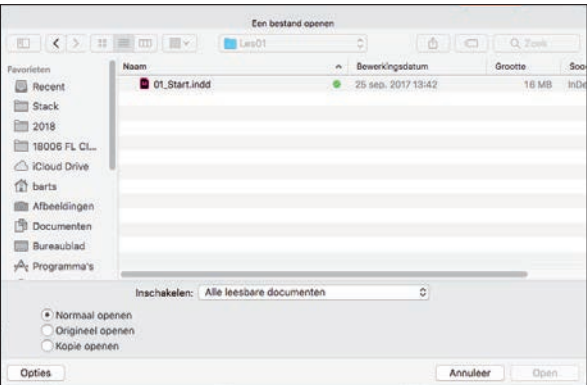

- **5** Kies Bestand > Opslaan als, geef het bestand de naam **01\_Introduction.indd** en sla het op in de map Les01.
- **6** Om ervoor te zorgen dat de menuopdrachten en deelvensters overeenkomen met degenen die in dit boek worden gebruikt, kiest u Venster > Werkruimte > [Geavanceerd] en kiest u vervolgens Venster > Werkruimte > Geavanceerd opnieuw instellen.
- **7** Om het document op een hogere resolutie te bekijken, kiest u Weergave > Weergaveprestaties > Weergave van hoge kwaliteit.
- **8** Gebruik de schuifbalk om naar de tweede pagina van de ansichtkaart te bladerenen en blader daarna weer terug naar de eerste pagina.

## **De werkruimte bekijken**

De InDesign-werkruimte omvat alles wat u ziet wanneer u voor het eerst een document opent of maakt.

- **•** De menubalk, toepassingsbalk en het regelpaneel staan boven aan het scherm.
- **•** Het deelvenster Gereedschappen staat aan de linkerkant van het scherm.
- **•** Veelgebruikte deelvensters bevinden zich aan de rechterkant van het scherm.

De indeling van het werkgebied wordt 'werkruimte' genoemd. U kunt uw aangepaste werkruimte-instellingen opslaan of kiezen uit speciale voorinstellingen zoals Afdruk en proefdruk, Digitale publicatie en Typografie.

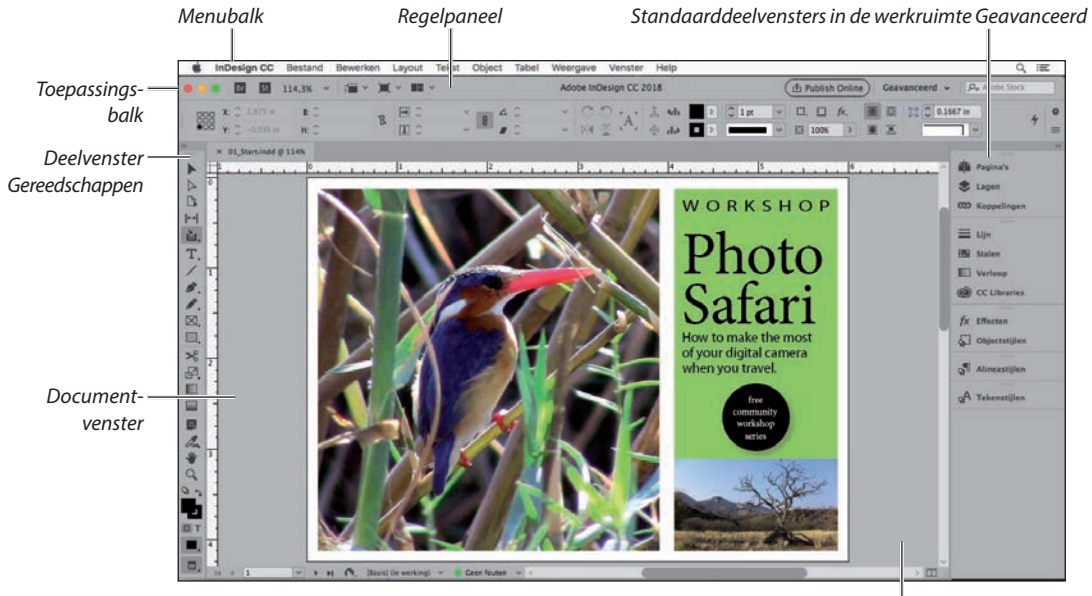

#### • **Opmerking:**

De schermafbeeldingen in dit boek worden getoond met de interface-instelling Gemiddeld licht. Interfaceonderdelen, zoals deel- en dialoogvensters, worden op uw scherm donkerder weergegeven. Later in dit hoofdstuk leert u hoe u de interfacekleur kunt wijzigen.

▶ **Tip:** U kunt de InDesignwerkruimte aanpassen aan uw werkstijl. U kunt bijvoorbeeld alleen de deelvensters weergeven die u vaak gebruikt, deelvenstergroepen samenvouwen en opnieuw indelen, de grootte van vensters wijzigen enzovoort.

*Plakbord (werkruimte)*

#### **Gereedschappen selecteren en gebruiken**

Het deelvenster Gereedschappen bevat gereedschappen voor het maken en wijzigen van paginaobjecten, het toevoegen en opmaken van tekst en afbeeldingen en het werken met kleuren. Het deelvenster Gereedschappen is standaard in de linkerbovenhoek van de werkruimte geplaatst. In deze oefening selecteert u verschillende gereedschappen en gaat u ermee experimenteren.

#### **Het selectiegereedschap gebruiken**

Met het gereedschap Selecteren kunt u objecten verplaatsen en de grootte ervan wijzigen. U kunt er ook objecten mee selecteren om bijvoorbeeld kleur toe te passen. Klik op het gereedschap Selecteren om het te gebruiken. Later komt u ook andere methoden tegen om gereedschappen te selecteren.

- **1** Ga naar het deelvenster Gereedschappen uiterst links op het scherm.
- **2** Plaats de aanwijzer boven het gereedschap om de naam ervan te zien.
- **3** Klik op het gereedschap Selecteren  $(\blacktriangleright)$ , het bovenste gereedschap in het deelvenster Gereedschappen.

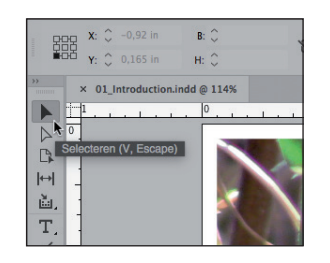

- **4** Klik in de buurt van de snavel van de vogel om het kader met de vogelafbeelding te selecteren.
- **5** Sleep het kader naar boven en naar rechts om te zien hoe kaders zich verplaatsen.

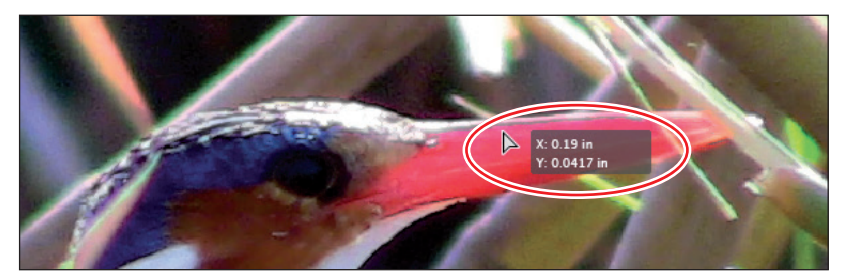

- **6** Nadat u de muisknop hebt losgelaten, gebruikt u Ctrl+Z (Windows) of Command+Z (macOS) om de verplaatsing ongedaan te maken.
- **7** Terwijl het selectiegereedschap nog steeds is geselecteerd, klikt u op andere objecten op de pagina en sleept u deze naar een nieuwe locatie. De pagina bevat nog een andere afbeelding in een kader, een rechthoekig tekstkader en een ovaal tekstkader. Maak elke verplaatsing onmiddellijk ongedaan nadat u deze hebt uitgevoerd.

▶ **Tip:** De bouwstenen van InDesign-pagina's zijn objecten, waaronder kaders (die teksten of afbeeldingen kunnen bevatten) en lijnen.

#### • **Opmerking:**

Als u de muisknop even ingedrukt houdt voordat u begint te slepen, ziet u een gedimde afbeelding van de inhoud van het kader meebewegen terwijl u sleept.

#### **Het gereedschap Tekst gebruiken**

Vervolgens selecteert u het gereedschap Tekst, waarmee u tekst kunt invoeren, bewerken en opmaken. In plaats van te klikken om dit te selecteren, gebruikt u de sneltoets.

- **1** Plaats de aanwijzer boven het gereedschap Tekst  $(T)$  om de naam van het gereedschap weer te geven. De letter tussen haakjes geeft een eenlettersneltoets aan waarmee u het gereedschap kunt selecteren. In dit geval is dat de letter T.
- **2** Plaats de aanwijzer boven de verschillende andere gereedschappen om de betreffende eenlettersneltoetsen te kunnen bekijken.
- **3** Druk op het toetsenbord op T om het gereedschap Tekst te selecteren. Klik aan de rechterkant van de briefkaart achter het woord 'travel' en de punt.
- **4** Typ een spatie en een paar tekens om een idee te krijgen van wat het gereedschap Tekst doet.

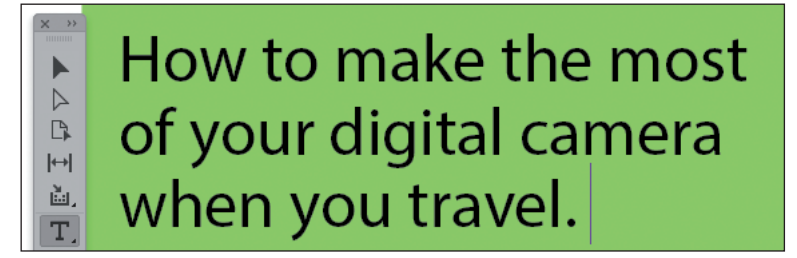

- **5** Gebruik Ctrl+Z (Windows) of Command+Z (macOS) om wijzigingen in de briefkaarttekst ongedaan te maken.
- **6** Met het gereedschap Tekst nog steeds geselecteerd, klikt u op andere woorden en bewerkt u vervolgens de tekst. Maak elke wijziging onmiddellijk ongedaan.

Vervolgens activeert u het gereedschap Lijn, waarmee u horizontale, verticale en diagonale lijnen kunt trekken. Nadat u met het gereedschap Lijn hebt geëxperimenteerd, kunt u tijdelijk het gereedschap Handje selecteren door de eenlettersneltoets H in te drukken en vast te houden. Wanneer u de sneltoets loslaat, keert InDesign terug naar het eerder geselecteerde gereedschap. Deze techniek is handig voor het snel tussendoor gebruiken van een gereedschap. U kunt bijvoorbeeld het handje gebruiken om naar een ander deel van een pagina te gaan en daar vervolgens een lijn te maken.

**1** Klik op het gereedschap Lijn  $(\angle)$  om dit te selecteren.

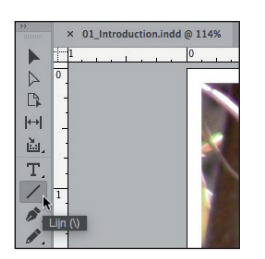

• **Opmerking:** De eenlettersneltoetsen werken niet wanneer het invoegteken in de tekst staat.

▶ **Tip:** Als u InDesign aan het leren bent en met ontwerpen experimenteert, denk er dan aan dat u zoveel wijzigingen ongedaan kunt maken als u wilt.

▶ **Tip:** Om het lijngereedschap te beperken tot horizontale lijnen, verticale lijnen of lijnen onder een hoek van 45° drukt u tijdens het tekenen op de Shift-toets.

- **2** Klik en sleep ergens op de pagina om een lijn te trekken. Gebruik Ctrl+Z (Windows) of Command+Z (macOS) om het trekken van de lijn ongedaan te maken.
- **3** Met het lijngereedschap nog steeds geselecteerd, drukt u op het toetsenbord op de H-toets en houdt u deze vast. Terwijl u de H-toets vasthoudt, is het gereedschap Handje ( $\Psi$ ) geselecteerd.
- **4** Sleep het handje over het scherm om andere delen van de werkruimte te bekijken. Wanneer u de H-toets weer loslaat is het lijngereedschap nog steeds geselecteerd.

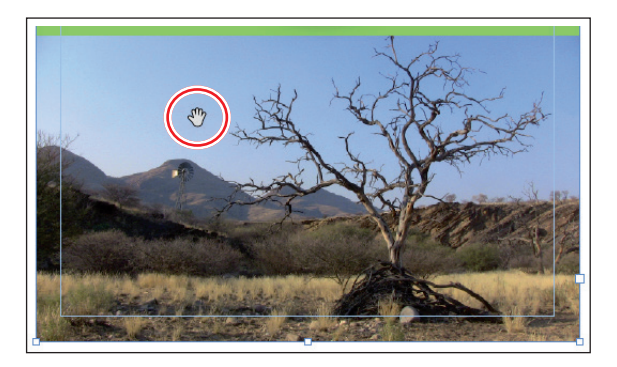

#### **De gereedschappen Rechthoekkader en Ovaalkader gebruiken**

U hebt tot nu toe op drie verschillende manieren gereedschappen in het deelvenster Gereedschappen geselecteerd: (1) erop klikken, (2) een sneltoets op het toetsenbord indrukken en (3) een toets op het toetsenbord ingedrukt houden om een gereedschap tijdelijk te selecteren. Nu gaat u een gereedschap selecteren dat niet zichtbaar is in het deelvenster Gereedschappen. Een klein driehoekje rechtsonder in het gereedschap geeft aan dat er een menu is met aanvullende verborgen gereedschappen.

In deze oefening gaat u eerst de gereedschappen Rechthoekkader en Ovaalkader selecteren en daarmee kaders maken waarin u vervolgens tekst of een afbeelding kunt importeren.

- **1** Kies Weergave > Schermmodus > Normaal zodat u de kaders die tekst en afbeeldingen bevatten kunt zien.
- **2** Druk op de F op het toetsenbord om het gereedschap Rechthoekkader ( $\boxtimes$ ) te selecteren.
- **3** Blader naar links zodat het plakbord rondom het document zichtbaar wordt. (Zie 'Het documentvenster en het plakbord bekijken' verderop in dit hoofdstuk.) Klik en sleep vervolgens om een rechthoekig kader te trekken.

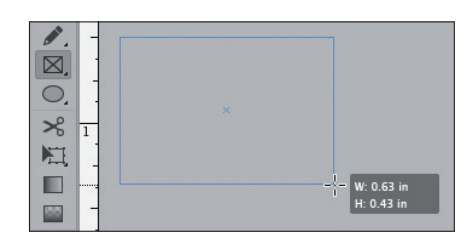

▶ **Tip:** Om op een gemakkelijke manier een vierkant of een cirkel te maken, houdt u tijdens het trekken van het kader met het gereedschap Rechthoekkader of Ovaalkader de Shifttoets ingedrukt.

- **4** Gebruik Ctrl+Z (Windows) of Command+Z (macOS) om het maken van het kader ongedaan te maken.
- **5** Om het gereedschap Ovaalkader te laten verschijnen, klikt u op het gereedschap Rechthoekkader en houdt u de muis ingedrukt totdat de verborgen gereedschappen worden weergegeven.
- **6** Selecteer dan het gereedschap Ovaalkader  $(\otimes)$  en merk op dat het in de plaats komt van het gereedschap Rechthoekkader.

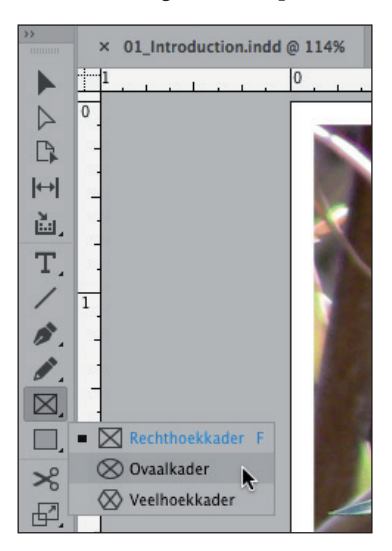

- **7** Klik ergens op de pagina en sleep om een ovaal kader te trekken. Gebruik zo vaak als nodig is Ctrl+Z (Windows) of Command+Z (macOS) om het maken van het kader ongedaan te maken.
- **8** Klik en houd de muis ingedrukt op het gereedschap Ovaalkader om het menu weer te geven en kies dan opnieuw het gereedschap Rechthoekkader. Dit is het gereedschap dat standaard wordt weergegeven.
- **9** Bekijk de overige verborgen gereedschappen: klik op elk gereedschap met een driehoek en houd de muisknop ingedrukt om het menu met extra gereedschappen te bekijken. De gereedschappen met menu's voor verborgen gereedschappen zijn de volgende:
	- **•** Tekst
	- **•** Pen
	- **•** Potlood
	- **•** Rechthoekkader
	- **•** Rechthoek
	- **•** Vrije transformatie
	- **•** Kleurthema

▶ **Tip:** U kunt klikken met Alt (Windows) of Option (macOS) ingedrukt om in het deelvenster Gereedschappen tussen gereedschappen in het menu te wisselen.

#### **Het regelpaneel bekijken**

Het regelpaneel wordt direct onder de toepassingsbalk weergegeven en geeft u snelle toegang tot opties voor het bewerken van geselecteerde objecten.

- **1** Kies Weergave > Schermmodus > Normaal, zodat u de tekst- en afbeeldingskaders kunt zien.
- **2** Kies in het deelvenster Gereedschappen het gereedschap Selecteren (▶).
- **3** Klik op de vogelafbeelding. Het regelpaneel biedt opties voor het bepalen van de positie, grootte en andere kenmerken van het geselecteerde object (een afbeeldingskader).

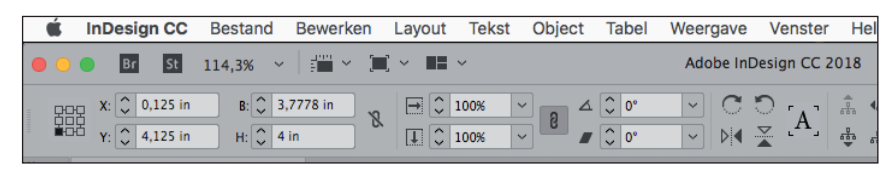

- **4** Klik in het regelpaneel op de pijltjestoetsen achter X, Y, B en H om te zien hoe u het geselecteerde tekstkader kunt verplaatsen en de afmetingen ervan kunt wijzigen. Gebruik Ctrl+Z (Windows) of Command+Z (macOS) om eventuele wijzigingen ongedaan te maken
	- **5** Selecteer in het deelvenster Gereedschappen het gereedschap Tekst  $(T)$ .
- **6** Klik in het woord 'Safari'. Het regelpaneel toont nu opties voor het beheren van alinea- en tekenopmaak.
- **7** Dubbelklik op het woord 'Safari' om het te selecteren en klik in het veld Tekengrootte een keer op het pijltje omlaag, zoals weergegeven, om het lettertype kleiner te maken.

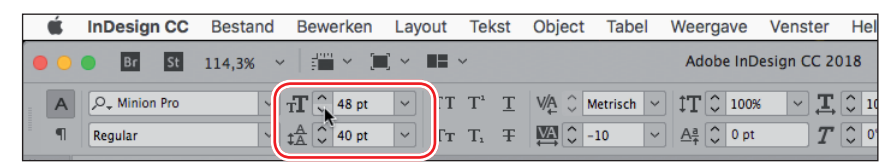

- **8** Gebruik Ctrl+Z (Windows) of Command+Z (macOS) om de wijziging ongedaan te maken.
- **9** Klik op het plakbord (het lege gebied buiten de pagina's) om de tekst te deselecteren.

#### **De toepassingsbalk bekijken**

Boven in de standaardwerkruimte bevindt zich de toepassingsbalk, die snelle toegang geeft tot de meestgebruikte opmaakhulpmiddelen. Deze balk bevat opties voor het wijzigen van het zoomniveau van een document, het weergeven en verbergen van handleidingen en het beheren van meerdere documentvensters. De toepassingsbalk biedt ook toegang tot Adobe-bronnen, zoals Adobe Stock art en Bridge.

▶ **Tip:** U kunt zowel objecten met de muis verslepen als objecten verplaatsen en de grootte ervan wijzigen door in deze velden waarden in te voeren.

Om vertrouwd te raken met de bedieningselementen in de toepassingsbalk, plaatst u de aanwijzer boven een element waarna de knopinfo wordt weergegeven.

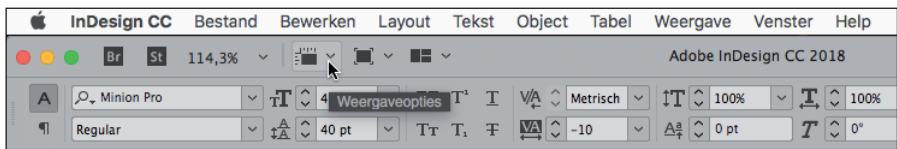

In InDesign worden de toepassingsbalk, documentvensters en deelvensters als één geheel gegroepeerd, het zogeheten toepassingskader. In macOS kunt u deze onderdelen op de volgende manier uit deze groepering verwijderen:

- **•** Als u het toepassingskader wilt deactiveren, kiest u Venster > Toepassingskader.
- **•** Wanneer het toepassingskader niet in gebruik is, kunnen macOS-gebruikers de toepassingsbalk verbergen door Venster > Toepassingsbalk te kiezen.
- **•** Wanneer u in macOS de toepassingsbalk verbergt, worden de bedieningselementen voor het zoomniveau weergegeven in de linkerbenedenhoek van het documentvenster.

## **Het documentvenster en het plakbord bekijken**

Het documentvenster en het plakbord vormen samen uw werkgebied en hebben de volgende kenmerken:

- **•** De besturingselementen voor het weergeven van verschillende pagina's in het document bevinden zich in de linkerbenedenhoek van het documentvenster.
- **•** Elke pagina of spread wordt omringd door een eigen plakbord.
- **•** U kunt het plakbord gebruiken als werkgebied of als opslaggebied, bijvoorbeeld om ontwerpelementen te plaatsen die nog niet zijn opgenomen in de paginaopmaak.

U gaat nu het plakbord en de functies in het documentvenster bekijken.

**1** Als u alle pagina's van het document en het plakbord wilt bekijken, kiest u in de vervolgkeuzelijst Zoomniveau in de toepassingsbalk de instelling 50%.

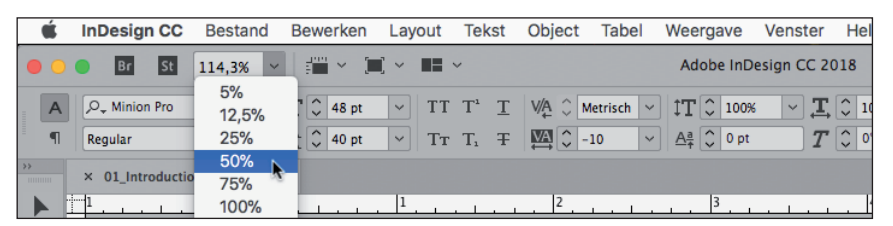

**2** Selecteer in het deelvenster Gereedschappen het gereedschap Selecteren (▶).

▶ **Tip:** U kunt het formaat van het plakbord wijzigen in Voorkeuren > Hulplijnen en plakbord.

• **Opmerking:** Op een kleiner beeldscherm kunt u het tekstkader mogelijk niet helemaal naar het plakbord slepen. U kunt nog steeds zien hoe het plakbord als opslaggebied kan dienen.

**3** Klik op het tekstkader met de tekst 'free community workshop series'. Sleep het kader naar het plakbord om te zien hoe gemakkelijk het is om het gebied te gebruiken voor opslag.

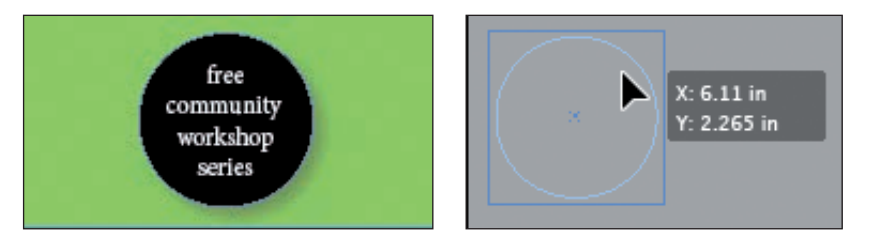

- **4** Gberuik Ctrl+Z (Windows) of Command+Z (macOS) om de wijziging ongedaan te maken.
- **5** Kies Weergave > Pagina in venster passen.
- **6** Klik in de linkerbenedenhoek van het documentvenster op de pijl naast het vak Paginanummer om een menu met document- en stramienpagina's weer te geven.
- **7** Kies 2 in het menu om pagina 2 in het documentvenster weer te geven.

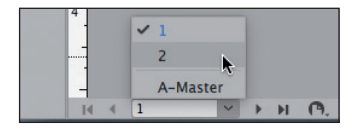

- **8** Klik op het pijltje links van het vak Paginanummer om terug te keren naar pagina 1.
- **9** Kies Weergave > Schermmodus > Voorvertoning om de kaderranden te verbergen.

#### **Werken met meerdere documentvensters**

Wanneer u meerdere documenten opent, wordt elk document op zijn eigen tabblad in het hoofddocumentvenster weergegeven. U kunt voor een enkel document ook meerdere vensters openen, zodat u in één keer verschillende delen van de opmaak kunt zien. U gaat nu een tweede venster aanmaken, zodat u ziet hoe de wijzigingen in de kop van invloed zijn op de hele pagina. De technieken die u hier gebruikt voor het rangschikken van documentvensters kan zowel worden gebruikt voor verschillende weergaven van hetzelfde document als voor alle andere geopende documenten.

▶ **Tip:** De toepassingsbalk geeft u snel toegang tot opties voor het beheren van vensters. Klik op de knop Documenten rangschikken om alle opties te bekijken.

- **1** Kies Venster > Schikken > Nieuw venster voor 01\_Introduction.indd. Er wordt een nieuw venster geopend met de titel 01\_ Introduction.indd:2. Het originele venster is nu getiteld 01\_ Introduction.indd:1.
- **2** Selecteer in het deelvenster Gereedschappen het gereedschap Zoomen (Q).
- **3** Trek in het tweede venster, 01\_ Introduction.indd:2, met het vergrootglas een selectiekader rondom het kader met het woord 'WORKSHOP' om op de tekst in te zoomen. Merk op dat het andere venster zijn oorspronkelijke vergroting behoudt.
- **4** Druk op het toetsenbord op T om het gereedschap Tekst  $(T)$  te selecteren.

**5** Klik in het tweede venster aan het einde van het woord 'WORKSHOP' en voeg een 'S' toe om er meervoud van te maken: WORKSHOPS.

Let op de verandering in het eerste venster.

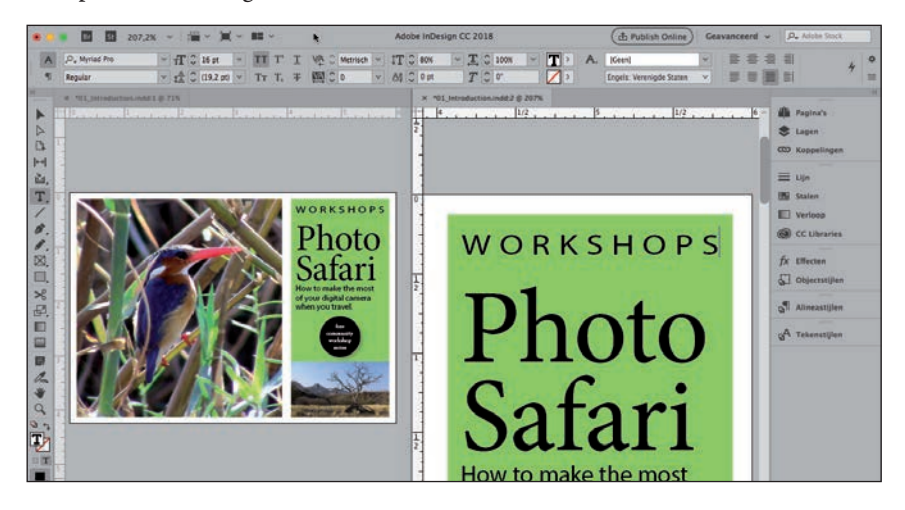

- **6** Gebruik Ctrl+Z (Windows) of Command+Z (macOS) om het woord 'WORKSHOP' te herstellen.
- **7** Kies Venster > Schikken > Alle vensters samenvoegen. Hiermee worden alle vensters omgezet naar tabbladen.

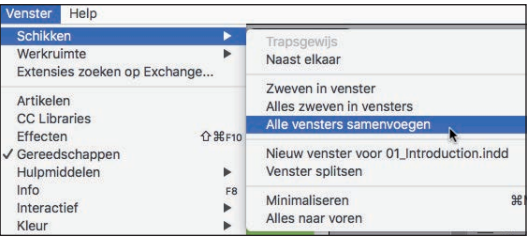

**8** Klik op de tabbladen in de linkerbovenhoek (onder het regelpaneel) om te bepalen welk documentvenster moet worden weergegeven.

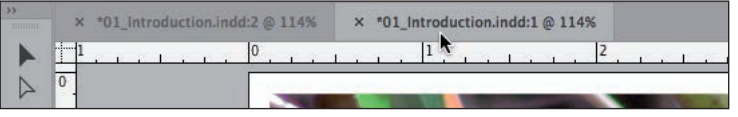

- **9** Sluit het venster 01\_ Introduction.indd:2 door op de knop Venster sluiten op het tabblad te klikken. Het originele documentvenster blijft geopend.
- **10** Kies indien nodig Weergave > Pagina in venster passen.

#### • **Opmerking:**

De beide vensters die het document weergeven, kunnen in willekeurige volgorde op uw scherm staan. Dit heeft geen invloed op de stappen.

## **Werken met deelvensters**

Deelvensters geven u snelle toegang tot veelgebruikte gereedschappen en functies. Aan de rechterkant van het scherm bevindt zich standaard een dock (verzameling) met verschillende deelvensters. (U kunt het dock beschouwen als een verzameling deelvensters die aan elkaar zijn 'geplakt'.) De deelvensters die worden weergegeven verschillen afhankelijk van de geselecteerde werkruimte en elke werkruimte onthoudt de indeling van de deelvensters.

U kunt deelvensters op verschillende manieren reorganiseren. U gaat nu experimenteren met het openen, samenvouwen en sluiten van de standaarddeelvensters in de werkruimte Geavanceerd.

#### **Deelvensters openen en sluiten**

Om een verborgen deelvenster weer te geven, kiest u de naam van het deelvenster in het menu Venster (of een submenu van het menu Venster). Als de naam van het deelvenster een vinkje bevat, is dit al geopend en staat het in de betreffende groep deelvensters voorop. In deze oefening gaat u het deelvenster Info, dat informatie geeft over alles wat u in het document selecteert, leren openen, gebruiken en sluiten.

- **1** Kies Venster > Info om het deelvenster Info te openen.
- **2** Selecteer in het deelvenster Gereedschappen het gereedschap Selecteren (▶).
- **3** Wijs naar verschillende objecten op de pagina en klik erop om de details ervan te bekijken.

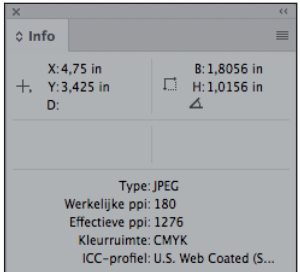

▶ **Tip:** Wanneer een deelvenster zweeft, kunt u op het bijbehorende selectievakie ( $\mathbb{X}$ ) klikken om het te sluiten.

▶ **Tip:** Wanneer u vertrouwd raakt met InDesign kunt u gaan experimenteren met het configureren van de deelvensters en werkruimte om deze zo goed mogelijk aan uw behoeften aan te passen. U zult snel ontdekken welke deelvensters u het meeste gebruikt, waar u ze graag wilt plaatsen en welke afmeting het best aan uw behoeften voldoet.

**4** Kies nogmaals Venster > Info om het deelvenster Info te sluiten.

#### **Deelvensters uitvouwen en samenvouwen**

In deze oefening gaat u een deelvenster uitvouwen, samenvouwen, de deelvensternamen verbergen en alle deelvensters in het dock uitvouwen.

**1** Klik in het standaarddock aan de rechterkant van het documentvenster op het pictogram van het deelvenster Pagina's om het deelvenster Pagina's uit te vouwen.

Deze techniek is handig als u een deelvenster wilt openen, het een korte tijd wilt gebruiken en het vervolgens weer wilt sluiten.

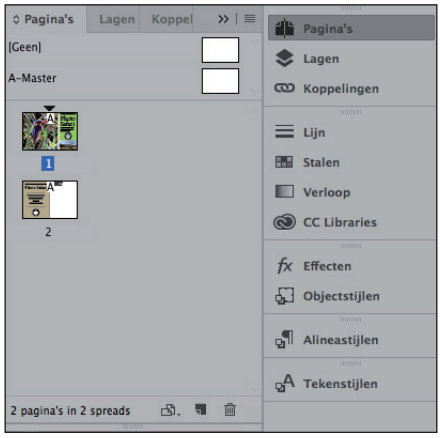

- **2** Wanneer u klaar bent met het deelvenster Pagina's, klikt u op de dubbele pijl  $(\rangle)$ rechts van de deelvensternamen of klikt u opnieuw op het pictogram van het deelvenster Pagina's om het deelvenster samen te vouwen.
- **3** Om de breedte van het deelvenster te verkleinen, sleept u de linkerrand van het deelvenster naar rechts tot de namen zijn verborgen.

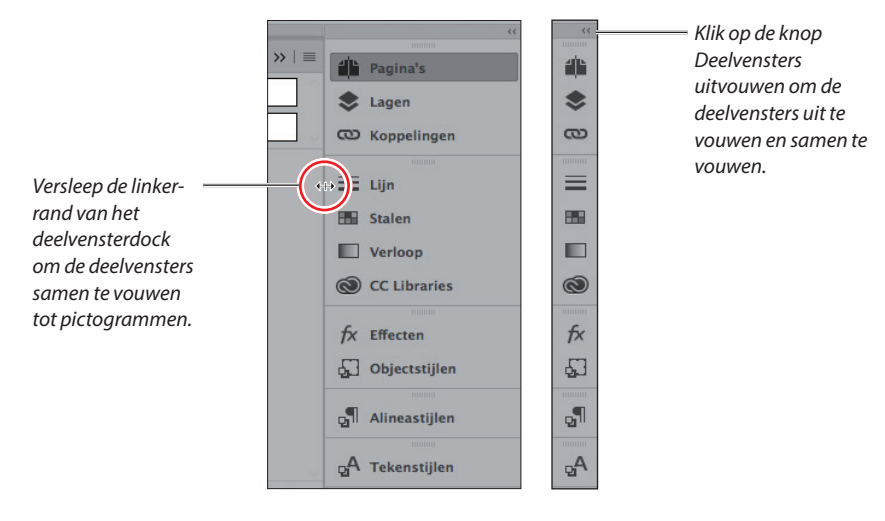

▶ **Tip:** Met de dubbele pijl kunt u deelvensters uit- en samenvouwen.

**4** Klik op de dubbele pijl ((1) in de rechterbovenhoek van het dock om alle deelvensters in het dock uit te vouwen, zodat u alle bedieningselementen kunt zien.

Voor de volgende oefening laat u de deelvensters uitgevouwen.

#### **Herschikken en aanpassen van deelvensters**

In deze oefening sleept u een enkel deelvenster uit het dock om een zwevend deelvenster te maken. Vervolgens sleept u een ander deelvenster naar dat deelvenster om een aangepaste deelvenstergroep te maken. U gaat ook deelvensters verwijderen, groeperen en minimaliseren.